**Gestionnaires des services municipaux regroupés (GSMR) / conseils d'administration de district des services sociaux (CADSS)**

Renseignements pour remplir la soumission des états financiers de 2016 dans le SIFE 2.0

# **Objectif**

La soumission relative aux états financiers sert à décrire le niveau de prestation de services et les dépenses et recettes afférentes aux gestionnaires des services municipaux regroupés (GSMR) et aux conseils d'administration de district des services sociaux (CADSS) pour l'exercice du 1<sup>er</sup> janvier au 31 décembre 2016.

# **Rappels**

Assurez-vous d'avoir sélectionné la demande **M2016FIS** à la page d'accueil. Une fois que vous avez sélectionné la demande **M2016FIS**, **au début de chaque nouveau cycle de production de rapports** dans le SIFE 2.0, vous devez régler les paramètres une fois pour toutes avant d'entamer vos rapports.

- 1. Allez à Fichier  $\rightarrow$  Sélectionnez Préférences
- 2. Sélectionnez Rapports financiers
- 3. Cliquez sur Configurer les membres
- 4. Dans la liste déroulante Connexion à la base de données, sélectionnez « M2016FIS\_Planning\_Main »
- 5. Cliquez sur Actualiser
- 6. Allez à la liste déroulante et réglez « Afficher le libellé du membre comme : » **par défaut**
- 7. Cliquez sur Appliquer, puis sur OK.

# **Production de rapports dans le SIFE 2.0**

Les états financiers sont présentés dans les catégories suivantes :

- **1. Soumission - Entrée et requête**
	- **Entrées et résultats :** Cette section renferme tous les tableaux à remplir pour envoyer la soumission au ministère.
	- **Rapports :** La sélection d'un rapport vous permet d'imprimer les tableaux, d'exporter les données dans Excel et de sauvegarder les tableaux en fichiers PDF dans un format imprimable.
- **Validation des formulaires :** Les formats de validation sont résumés pour chaque tableau; chaque cellule du tableau est définie par les entrées pouvant y être inscrites.
- **2. Gestion de la soumission**
	- **Description et sommaire de la version :** Cette section présente la liste de toutes les différentes versions du fichier et des remarques applicables.
	- **Signalement de la soumission pour approbation :** Il faut marquer la soumission pour approbation afin qu'elle puisse être approuvée.
	- **Validation et envoi pour approbation :** Toutes les données entrées dans la soumission sont validées et une fois que toutes les erreurs sont corrigées et que les messages d'avertissement sont supprimés, le fichier est prêt pour l'approbation du point de vue de la personne qui a effectué les modifications.

# **Ordre de saisie suggéré**

Il est recommandé de remplir les tableaux en suivant l'ordre dans lequel ils apparaissent dans le dossier Entrées et résultats (c.-à-d., commencez par les tableaux 1.1, 1.2, 2.1, etc.). Assurez-vous que le tableau « **Confirmation du respect des lignes directrices** » soit également rempli (voir Étape n° 13). Une fois tous les tableaux dûment remplis, la version active du destinataire des tableaux suivants doit être imprimée à partir de la section **Rapports**, signée et envoyée (par la poste ou par courriel) au ministère.

- 1. Certificat
- 2. Tableau 2.3 Dépenses totales brutes ajustées
- 3. Tableau 3.1 Subvention

# **Étapes de remplissage**

Les **14 étapes** suivantes vous aideront à remplir la soumission de vos états financiers de 2016.

# **Étape 1 : Remplir le tableau 1.1 – Objectifs de services contractuels**

## **OBJECTIF**

Le tableau 1.1 regroupe les objectifs de services contractuels du contrat de service qui a été signé. Les définitions de ces objectifs se trouvent dans la *Ligne directrice sur la gestion et le financement des services de garde d'enfants et des programmes de soutien à la famille de l'Ontario 2016*. *Section 2 : Exigences en matière de pratiques administratives du ministère, Objectifs des services et objectifs financiers.* Ces objectifs de services ont été négociés dans le cadre du processus contractuel de 2016.

### **Le tableau 1.1 comprend quatre onglets :**

- 1. Contrat de service (comme soumis dans les contrats que vous avez signés)
- 2. Total (niveaux réels de service)
- 3. Rapprochement (comparaison entre le contrat et les données réelles de l'année)
- 4. Remarques (Les commentaires sur les objectifs peuvent être inscrits ici.)

Dans l'éventualité où un GSMR ou un CADSS manquerait d'atteindre chacun des trois objectifs de services contractuels par un écart de 10 % ou plus et de 10 enfants ou plus globalement, la subvention et le versement du destinataire seront diminués de 1 % afin de refléter le fait que les objectifs de services contractuels n'ont pas été entièrement réalisés. Cet ajustement ponctuel du financement sera effectué après l'examen de la soumission des états financiers.

[**\*CONSEIL :** Les objectifs de services contractuels doivent être entrés avec une seule décimale.]

## **COMMENT PROCÉDER**

Dans le SIFE 2.0, allez à **SOUMISSION ET REQUÊTE**, cliquez sur **ENTRÉES ET RÉSULTATS** et sélectionnez **Tableau 1.1 – Tableau des objectifs contractuels**.

Les GSMR et les CADSS doivent, le cas échéant, rendre compte de leurs niveaux réels de service pour chaque catégorie répertoriée pour les trois objectifs de services contractuels. Ce tableau comprend quatre onglets.

### **Onglet 1 - Contrats de service**

Il n'y a pas de données à saisir pour cet onglet. Ce sont les mêmes renseignements que ceux que vous avez vus dans les prévisions budgétaires et les prévisions budgétaires révisées. Ils figurent dans ce tableau pour vous aider à calculer les écarts.

### **Onglet 2 - Total**

Les GSMR et les CADSS doivent inscrire sous cet onglet les niveaux réels de service du 1<sup>er</sup> janvier au 31 décembre inclus qu'ils ont reçus de leur GSMR et CADSS. Veuillez noter que les données inscrites sous cet onglet ne doivent représenter que les niveaux financés par la province et dans le cadre du partage des coûts requis.

Si la vérification des écarts n'est pas concluante, il faut remplir un rapport sur les écarts pour le tableau 1.1. Veuillez consulter la dernière colonne de l'onglet « Total ». Il s'agit d'une conformité à la *Ligne directrice sur la gestion et le financement des services de garde d'enfants et des programmes de soutien à la famille de l'Ontario 2016*.

#### **Onglet 3 - Rapprochement**

Cet onglet compare les objectifs stipulés dans le contrat de service signé avec les niveaux réels de service atteints au cours de l'exercice comptable. Si les objectifs ne sont pas atteints, les ajustements de financement seront calculés dans cet onglet. Dans l'éventualité où un GSMR ou un CADSS manquerait d'atteindre chacun des trois objectifs de services contractuels par un écart de 10 % ou plus et de 10 enfants ou plus globalement, la subvention et le versement du destinataire seront diminués de 1 % afin refléter le fait que les objectifs de services contractuels n'ont pas été entièrement réalisés. Cet ajustement ponctuel du financement sera effectué après l'examen de la soumission des états financiers.

### **\*CONSEIL :**

Les niveaux de service inscrits dans ce tableau doivent représenter le niveau de financement reçu par le ministère de l'Éducation et dans le cadre du partage des coûts requis de votre GSMR ou CADSS. Si ce dernier fournit des services en employant des fonds complétant ceux prévus par les dispositions de partage des coûts, le ministère n'exige pas que ces enfants soient inclus dans les objectifs des services contractuels du tableau 1.1.

#### **Onglet 4 - Notes**

N'hésitez pas à inclure des notes qui aideront votre analyste financier à passer en revue le tableau 1.1. S'il est indiqué dans le tableau 1.1 que vous devez remplir le rapport sur les écarts, vous devez également le faire.

# **Étape 2 : Remplir le tableau 1.2 – Autres objectifs de service**

### **OBJECTIF**

Le tableau 1.2 regroupe les objectifs de service autres que ceux liés au contrat de service. Les définitions de ces objectifs se trouvent dans la *Ligne directrice sur la gestion et le financement des services de garde d'enfants et des programmes de soutien à la famille de l'Ontario 2016*, *Annexe B,* « Données sur les services et définitions ».

Ces objectifs de service sont inclus dans la soumission des états financiers dans le but de donner un aperçu plus précis des niveaux des services de garde d'enfants.

#### **Le tableau 1.2 comprend quatre onglets :**

- 1. Total de la grille 1 (nombre d'enfants desservis)
- 2. Total de la grille 2 (nombre d'ETP)
- 3. Total de la grille 3 (nombre d'autres objectifs)
- 4. Remarques (Les commentaires sur les objectifs peuvent être inscrits ici.)

### **COMMENT PROCÉDER**

## Allez à **SOUMISSION ET REQUÊTE**, cliquez sur **ENTRÉES ET RÉSULTATS** et sélectionnez **Tableau 1.2 – Autres objectifs de service**

Ce tableau sert à inscrire les renseignements concernant les objectifs réels de service sans égard aux sources de financement. Il faut prendre en compte TOUTES les sources de financement pour calculer les niveaux réels de service atteints.

### **\*CONSEIL :**

Si vous avez des doutes sur le format de validation d'une cellule en particulier, dans un tableau donné, consultez votre LISTE DE TÂCHES, cliquez sur le dossier FORMATS DE VALIDATION, puis sur le tableau pour obtenir des renseignements.

# **Étape 3 : Remplir le tableau 2.1 - Dotation de personnel (Prestation directe de services)**

## **OBJECTIF**

Le tableau 2.1 présente l'information sur le nombre, les équivalents temps plein (ETP), la rémunération et les avantages sociaux des personnes qui occupent des emplois offrant une prestation directe de services (services agréés de garde dans un centre ou en milieu familial, ou programmes de ressources en besoins particuliers). Ces personnes **DOIVENT ÊTRE** des employées du GSMR ou du CADSS, car ce tableau ne saisit que la dotation en personnel concernant la prestation directe de services.

Vous devez inclure *toutes les dépenses relatives à la dotation en personnel*, même si le financement en est assuré par d'autres sources et qu'elles ne sont pas entièrement subventionnées par le ministère.

Pour savoir si vous devez mettre la dotation en personnel dans le tableau 2.1 ou 2.2, posez-vous la question suivante :

### **« Si les programmes de services directs de garde ou de ressources en besoins particuliers (RBP) n'étaient plus offerts, ce poste existerait-il encore? »**

Si vous avez répondu oui, mettez la dotation dans le tableau 2.2, sinon mettez-la dans le tableau 2.1.

## **COMMENT PROCÉDER**

Allez à **SOUMISSION ET REQUÊTE**, cliquez sur **ENTRÉES ET RÉSULTATS** et sélectionnez **Tableau 2.1 – Dotation en personnel (Prestation directe de services)**

Le tableau 2.1 comprend deux onglets :

- 1. Heures travaillées
- 2. Total

**Onglet 1 – Heures travaillées**, veuillez confirmer s'il y a ou s'il n'y a pas de semaine normale de travail pour tous les postes se rattachant à la prestation directe de services. S'il y a une semaine normale de travail, entrez le nombre d'heures. S'il n'y a pas de semaine normale de travail pour tous les postes (postes à temps plein et partiel), sélectionnez « Non » en cliquant dans la cellule et n'entrez pas d'heures.

**Onglet 2 – Total**, entrez le nom du poste (titre/description), le nombre d'employés, le nombre d'ETP, les salaires et les dépenses totales liées aux avantages sociaux (saisis comme montant global).

- Lorsque vous entrez le nombre de personnes, vous devez entrer un nombre entier pour chaque personne, qu'elle soit à temps plein ou à temps partiel.
- L'équivalent temps plein (ETP) est calculé comme suit :

(nbre d'heures travaillées pendant l'année / 35 h/semaine X 52 semaines)

*Par exemple, si une personne à temps partiel travaille 15 heures par semaine, son ETP est : (15 heures X 52 semaines)/1820 heures par an = 0,43 ETP.*

 Les salaires comprennent toute rémunération versée à un employé à temps plein, à temps partiel, temporaire, occasionnel, occupant un emploi d'été, ou à d'autres employés. Ce poste budgétaire comprend aussi les primes versées, les heures supplémentaires, les vacances et les autres indemnités financières versées aux employés.

**\*Assurez-vous de ne pas inclure les avantages sociaux dans cette colonne, car ils doivent être consignés dans le total de la colonne « Sous-total des avantages sociaux ».**

 Lorsque vous entrez les coûts totaux des avantages sociaux des personnes figurant dans la colonne, cette ligne doit inclure les avantages sociaux obligatoires (RPC, AE et ISE), les coûts des régimes d'avantages sociaux (assurance-vie, ILD, assurance-maladie complémentaire, assurance dentaire) et les autres avantages sociaux (p. ex., CSPAAT, congé de maternité complémentaire).

### **\*CONSEIL :**

Un message d'erreur apparaîtra si l'ETP des employés inscrits dépasse le nombre d'employés inscrits.

Vous ne pouvez pas faire passer votre soumission au statut « actif » si vous n'avez pas éliminé tous les messages d'erreur.

# **Étape 4 : Remplir le tableau 2.2 – Dotation en personnel (Administration des services de garde d'enfants)**

## **OBJECTIF**

Le tableau 2.2 regroupe de l'information sur le nombre, les équivalences temps plein (ETP), les salaires et les avantages sociaux des personnes qui travaillent à l'administration des services contractuels. Toutes les dépenses d'administration qui peuvent être logiquement affectées aux services contractuels de garde d'enfants dans le tableau de description des services (subvention des coûts, ressources en besoins particuliers, fonctionnement général, etc.) sont considérées comme des coûts d'administration du programme.

Ce tableau est celui où les GSMR et les CADSS devraient inclure la facturation interne de la dotation par les services centraux (par exemple, TI, RH, Finances, etc.). Lorsque c'est possible, il faut tenter d'inscrire le nombre d'employés et les ETP correspondant à cette facturation interne. Il est important d'inclure *toutes les dépenses relatives à la dotation en personnel*, même si le financement en est assuré par d'autres sources et qu'elles ne sont pas entièrement subventionnées par le ministère.

**IMPORTANT :** Veuillez ne pas inclure les dépenses de dotation en personnel liée à l'administration du financement pour l'augmentation salariale fourni par le ministère en 2016 afin de soutenir les efforts d'administration de l'augmentation salariale. Les dépenses liées à l'administration de l'augmentation salariale doivent être consignées dans le tableau 4.3.

# **COMMENT PROCÉDER**

Allez à **SOUMISSION ET REQUÊTE**, cliquez sur **ENTRÉES ET RÉSULTATS** et sélectionnez **Tableau 2.2 – Dotation en personnel (Administration des services de garde d'enfants)**

Suivez les mêmes étapes que celles décrites à l'étape 3 ci-dessus pour calculer le nombre, les ETP, et le coût des salaires et des avantages sociaux des employés.

Le même raisonnement qu'au tableau 2.1 s'applique au tableau 2.2 :

Pour savoir si vous devez mettre la dotation en personnel dans le tableau 2.2 ou 2.1, posez-vous la question suivante :

### **« Si les programmes de services directs de garde ou de ressources en besoins particuliers (RBP) n'étaient plus offerts, ce poste existerait-il encore? »**

Si vous avez répondu oui, mettez la dotation dans le tableau 2.2, sinon mettez-la dans le tableau 2.1.

# **Étape 5 : Remplir le tableau 2.3 – Dépenses totales brutes ajustées**

### **OBJECTIF**

Le tableau 2.3 regroupe sous un seul onglet l'information sur les dépenses brutes et les sources de revenus pour les programmes de garde d'enfants par secteur (à but non lucratif, à but lucratif, à prestation directe, autres).

- La section **À but non lucratif** représente les paiements versés aux exploitants de services de garde d'enfants à but non lucratif.
- La section **À but lucratif** représente les paiements versés aux exploitants de services de garde d'enfants à but lucratif.
- La section **Prestation directe** représente les dépenses pour les programmes de garde d'enfants (c.-à-d., les programmes de garde d'enfants agréés offerts dans des centres ou en milieu familial ou les services de ressources en besoins particuliers) qui sont fournis directement par le GSMR ou le CADSS.
- La section **Autres** représente les dépenses engagées par les GSMR ou les CADSS à titre de gestionnaires du système de services.

## **COMMENT PROCÉDER**

Allez à **SOUMISSION ET REQUÊTE**, cliquez sur **ENTRÉES ET RÉSULTATS** et sélectionnez **Tableau 2.3 – Dépenses totales brutes ajustées.**

## **DÉPENSES BRUTES**

Les dépenses brutes sont les dépenses totales, sans tenir compte du financement ministériel, des contributions municipales ou d'autres recettes compensatoires.

Les GSMR ou les CADSS doivent inclure toutes les dépenses qu'ils prévoient engager relativement à des services de garde d'enfants, quelle que soit la source de financement. Cependant, veuillez NE PAS consigner toutes dépenses réalisées pour l'augmentation salariale dans le tableau 2.3.

Ce tableau comporte un seul onglet ventilé par secteur. La première étape de ce tableau est d'inscrire les dépenses par secteur dans les catégories suivantes. (Vous trouverez la description détaillée de chaque catégorie dans la *Ligne directrice sur la gestion et le financement des services de garde d'enfants et des programmes de soutien à la famille de l'Ontario 2016*) :

#### **1. Fonctionnement général**

Entrez le montant de financement par secteur pour les exploitants de services de garde d'enfants agréés afin de payer les frais de fonctionnement continus comme le personnel, le salaire, les avantages sociaux, la location et les coûts d'occupation, les services publics, l'administration, le transport des enfants, les ressources, la nutrition, les fournitures et l'entretien général.

Si le financement continue d'être versé dans le cadre du fonctionnement général pour soutenir l'historique des dépenses de l'équité salariale, comme la valeur proportionnelle des catégories d'emploi, ces dépenses doivent être déclarées. Il n'y aura pas de déclaration séparée de l'historique des dépenses de l'équité salariale. L'équité salariale par procuration en vertu du protocole de règlement de 2003 doit être déclarée dans ce tableau.

### **2. Subvention des frais**

Entrez le montant de financement à verser pour la subvention des frais par secteur. La subvention des frais doit être divisée entre régulière et loisirs.

### **3. Ontario au travail/Expérience**

Entrez le montant de financement à verser aux exploitants de services de garde pour soutenir des participants au programme Ontario au travail, y compris les participants au programme EXPRESS et les bénéficiaires du Programme de soutien aux personnes handicapées (POSPH) dans des activités d'aide à l'emploi approuvées. Les dépenses totales doivent être ventilées entre dépenses formelles et informelles. Les soins informels doivent être déclarés dans la catégorie « Autres ».

### **4. Protocole d'entente sur l'équité salariale**

Les GSMR et les CADSS doivent déclarer leurs dépenses liées à l'équité salariale par procuration en vertu du protocole d'entente de 2003 à la ligne : « Protocole d'entente sur l'équité salariale ».

### **5. Ressources pour besoins particuliers**

Entrez le montant de financement par secteur à verser aux fournisseurs de services et aux organisations pour les coûts admissibles suivants : enseignants-ressources ou conseillers, dotation en personnel et avantages sociaux, formation, ressources, soutien intensif, et autres articles comme fournitures et équipement adaptés ou spécialisés achetés ou loués aux fins d'inclusion d'enfants ayant des besoins particuliers.

#### **6. Administration**

Entrez les coûts administratifs liés à **Autres** seulement. Les coûts administratifs des exploitants de services à but lucratif et sans but lucratif sont indirectement financés par le contrat avec l'exploitant et le GSMR ou le CADSS.

Exemples de dépenses d'administration :

- frais de dotation en personnel et avantages sociaux
- services professionnels achetés non-clients (achat de services d'une organisation qui n'est pas la vôtre)
- publicité et promotion
- locaux

 $\overline{a}$ 

- déplacements
- $\bullet$  éducation et formation du personnel<sup>1</sup>
- technologie, frais généraux de bureau
- facturations internes

Veuillez ne pas inclure toutes dépenses liées à l'administration du financement pour l'augmentation salariale fourni par le ministère en 2016 afin de soutenir les efforts d'administration de l'augmentation salariale.

Veuillez noter que le point de référence lié aux dépenses administratives ne peut dépasser **un plafond maximal de 10 %** de toute allocation fournie à un GSMR ou à un CADSS, moins les fonds destinés aux Territoires non érigés en municipalités (TNEM). Le maximum de 10 % comprend le montant du partage des coûts moitié-moitié des GSMR ou des CADSS qui est prévu dans leur calendrier budgétaire. Toutefois, si un GSMR ou un CADSS décide de dépasser le point de référence, toutes dépenses excédentaires doivent être réglées à 100 % par les contributions municipales. Si les dépenses supplémentaires dépassant le montant maximal admissible ne sont pas effectuées entièrement au moyen de contributions municipales, le ministère recouvrera les fonds excédentaires, soit le montant des dépenses administratives dépassant le montant maximal de dépenses admissibles.

<sup>&</sup>lt;sup>1</sup> Les coûts d'éducation et de formation du personnel peuvent également être consignés comme des dépenses de renforcement des capacités si les membres du personnel participent directement à la création et à l'organisation d'ateliers de soutien destinés aux fournisseurs de services admissibles.

Pour des précisions sur ces types de dépenses, se reporter à la page 62 de la *Ligne directrice sur la gestion et le financement des services de garde d'enfants et des programmes de soutien à la famille de l'Ontario 2016*.

#### **7. Réparations et entretien**

Entrez le montant de financement à verser par secteur pour aider les fournisseurs de services de garde d'enfants et les organisations de garde en milieu familial privées qui ne sont pas en conformité ou pourraient risquer de ne pas être en conformité avec les exigences d'octroi de permis de la *Loi sur la garde d'enfants et la petite enfance*.

#### **8. Matériel de jeu et équipement**

Entrez le montant de financement à verser par secteur pour soutenir les exploitants de services de garde avec ou sans but lucratif à l'achat de fournitures/équipements non consommables pour soutenir le fonctionnement régulier du programme de garde d'enfants.

#### **9. Renforcement des capacités**

Entrez le montant de financement à verser par secteur aux centres de garde d'enfants agréés pour appuyer les possibilités de perfectionnement professionnel.

#### **10. Petits réseaux de distribution d'eau**

Entrez le montant de financement à verser par secteur aux centres de garde d'enfants agréés, qui ont bénéficié d'une aide aux petits réseaux de distribution d'eau.

#### **11. Transformation**

Entrez le montant de financement à verser à des exploitants de services de garde d'enfants à but non lucratif et à prestation directe pour soutenir les activités de transformation de l'entreprise.

#### **12. Divers**

Le montant engagé pour les dépenses diverses est inscrit automatiquement à partir du tableau 2.6. – Divers. Toutes les autres dépenses qui ne tombent dans aucune autre catégorie de dépenses du tableau 2.3 doivent être portées au tableau 2.6. Veuillez inscrire les dépenses et les descriptions au tableau 2.6 – Divers, de sorte que le montant s'inscrive au tableau 2.3. **\*Remarque :** Toutes les dépenses indiquées sous Divers doivent être révisées par votre conseiller de garde d'enfants avant d'établir un rapport.

#### **13. Réaménagements**

Entrez le montant de financement versé à des exploitants de services de garde d'enfants à but non lucratif pour soutenir la reconfiguration des espaces de garde d'enfants existants afin de les adapter à des enfants plus jeunes à mesure que les enfants de 4 et 5 ans entrent à la maternelle à temps plein.

### **Contribution parentale requise**

Une fois les dépenses inscrites, indiquez les **contributions parentales requises** dans la colonne suivante. Ces contributions sont destinées aux places en garderie subventionnées lorsque les parents doivent payer, à la suite de l'évaluation de l'état de leur revenu, une partie des coûts. Ces places en garderie ne sont pas subventionnées à 100 % par le GSMR ou le CADSS. Cette colonne ne devrait **jamais** être vide, à moins que le GSMR ou le CADSS n'offre ses services qu'à des enfants subventionnés intégralement.

## **Contribution parentale intégrale (Centres à prestation directe seulement)**

Cette colonne est seulement applicable pour les centres à prestation directe. Entrez le montant des recettes de la contribution parentale intégrale reçue lorsque les parents paient le coût total de la place de leur enfant au centre. Cette colonne ne devrait **jamais** être vide, à moins que le GSMR ou le CADSS n'offre ses services qu'à des enfants subventionnés intégralement.

### **Autres recettes de compensation**

Indiquez, le cas échéant, toutes les autres recettes compensatoires. C'est ici que les revenus de sources externes au GSMR ou au CADSS sont consignés. *N'incluez ni la part des coûts partagée par le gouvernement provincial/une administration municipale ni une contribution excédentaire.*

### **\*IMPORTANT\* :**

Vous devez imprimer le rapport du tableau 2.3 quand le statut de votre soumission dans le SIFE est « Actif ». Faites-le signer par deux personnes autorisées par votre CMSM ou DSSAB, puis envoyez-en une copie numérisée par courriel au ministère de l'Éducation, ou envoyez l'original signé par courrier ordinaire.

## **\*FLEXIBILITÉ DE L'ADMINISTRATION DE L'AUGMENTATION SALARIALE DE 2015**

Le ministère donne aux CMSM et aux DSSAB la flexibilité de consacrer tout financement non utilisé pour l'administration de l'augmentation salariale en **2015** à des dépenses de fonctionnement du programme de garde d'enfants uniquement, mais **non** à des dépenses administratives de garde d'enfants, et ce, pour tous les secteurs.

Toutes les dépenses de fonctionnement de garde d'enfants de 2016 doivent être consignées au tableau 2.3.

Pour tout financement pour l'administration de l'augmentation salariale consacré aux dépenses de fonctionnement de garde d'enfants (voir tableau 4.3, onglet d'allocation pour l'administration de l'augmentation salariale, ligne Autres dépenses pour le programme de garde d'enfants), le montant équivalent en dollars doit être consigné à la fois sous « Dépenses brutes » et sous « Autres recettes compensatoires » dans le même secteur, au tableau 2.3.

### **EXEMPLE**

Dans l'exemple ci-dessous, supposons que 10 000 \$ du financement de 2015 pour l'administration de l'augmentation salariale soient consacrés aux dépenses de fonctionnement général brutes de garde d'enfants de 2016 pour les exploitations non lucratives. Cette dépense devra être incluse dans le tableau 4.3 sous l'onglet « Allocation pour l'administration de l'augmentation salariale » sous « Autre dépense du programme de garde d'enfants ». Par conséquent, un montant de 10 000 \$ doit être consigné au tableau 2.3 en tant que votre dépense brute sous « Fonctionnement général » et un montant de -10 000 \$ sera également consigné dans « Fonctionnement général » en tant que recette compensatoire.

#### Tableau 2.3 – Dépenses brutes rajustées

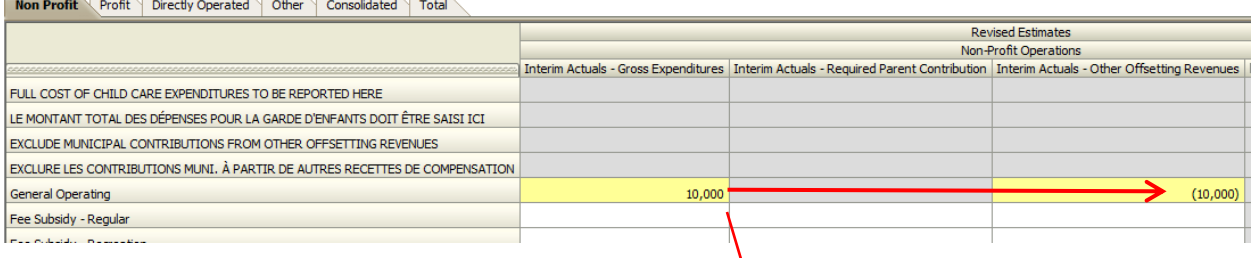

## Tableau 4.3 – Tableau d'allocation pour l'augmentation salariale

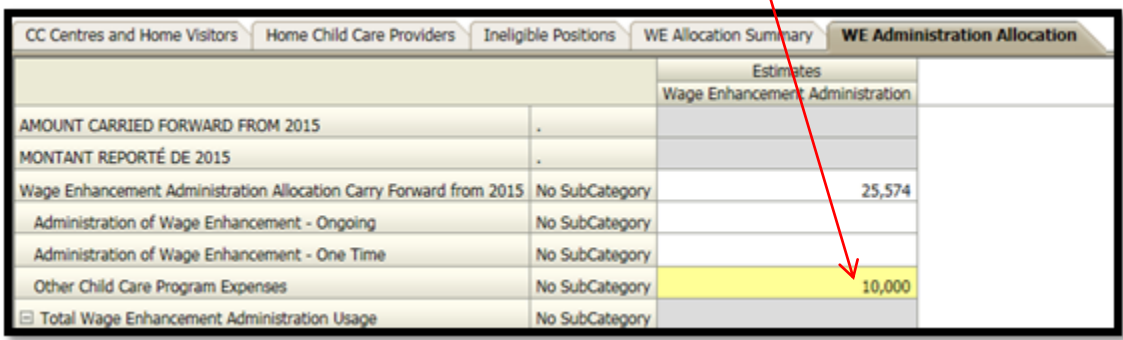

Veuillez prendre note que le financement pour l'administration de l'augmentation salariale doit être utilisé uniquement pour soutenir les efforts d'administration de l'augmentation salariale; tout financement non utilisé pour l'administration de l'augmentation salariale en 2016 sera récupéré par le ministère.

## **Étape 6 : Remplir le tableau 2.6 – Divers**

### **OBJECTIF**

Le tableau 2.6 regroupe les coûts divers réels de 2016. Il s'agit de coûts qui ne correspondent à aucune autre des catégories énumérées dans le tableau 2.3 ci-dessus.

**Les autres dépenses liées aux besoins du système qui ne correspondent à aucune des catégories de dépenses doivent être indiquées dans ce tableau, à la condition que le GSMR ou le CADSS ait consulté leur conseiller en services de garde d'enfants et que les deux parties aient convenu que leurs dépenses ne correspondent à aucune autre catégorie de dépenses. Les dépenses liées aux besoins du système sont expliquées plus en détail dans la** *Ligne directrice sur la gestion et le financement des services de garde d'enfants et des programmes de soutien à la famille de l'Ontario 2016***.** *Section 2 : Exigences en matière de pratiques administratives du ministère.* 

## **COMMENT PROCÉDER**

Allez à **SOUMISSION ET REQUÊTE**, cliquez sur **ENTRÉES ET RÉSULTATS** et sélectionnez **Tableau 2.6 – Divers**.

Veuillez fournir une description détaillée de toutes les dépenses diverses, ainsi que le montant total des dépenses brutes.

# **Étape 7 : Remplir le tableau 2.7 – Remboursement aux TNEM (CADSS SEULEMENT)**

## **OBJECTIF**

Le tableau 2.7 regroupe les coûts de l'aide versée aux territoires non érigés en municipalités (TNEM). Le financement des TNEM ne s'applique qu'aux CADSS sans territoire érigé en municipalité, à savoir un territoire hors de la zone géographique d'une municipalité ou d'une Première Nation.

## **COMMENT PROCÉDER**

Allez à **SOUMISSION ET REQUÊTE**, cliquez sur **ENTRÉES ET RÉSULTATS** et sélectionnez **Tableau 2.7 – Remboursement aux TNEM**.

Ce tableau est ventilé comme suit :

**1. Calcul des taxes afférentes aux TNEM** = Budget total approuvé du CADSS *moins* Autres sources de revenus (provinciales, fédérales et autres)

\* La part des taxes municipales accordée aux territoires non érigés en municipalité est déterminée en fonction de l'attribution municipale, ou du pourcentage de la part.

**2. Calcul de la part ministérielle des taxes afférentes aux TNEM** = Taxes totales approuvées afférentes aux TNEM (calculées ci-dessus) *moins* Subvention non associée à l'éducation (par le ministère et les programmes)

Le pourcentage des taxes municipales que représente l'allocation pour le programme de garde d'enfants sert à calculer la part des taxes des territoires non érigés en municipalité destinée au ministère de l'Éducation.

Le ministère accepte que le calcul d'un TNEM par les CADSS puisse différer du modèle présenté; il est demandé aux CADSS d'utiliser le modèle du ministère dans la mesure du possible, mais en cas de problème, veuillez communiquer avec votre analyste financier.

### **\*CONSEIL :**

Les coûts des TNEM ne devraient inclure que la part des coûts financée par le ministère de l'Éducation. Pour les codes d'identification financés par le ministère des Services à l'enfance et à la jeunesse (MSEJ), les coûts ne devraient pas être pris en compte dans la soumission des états financiers, mais faire l'objet d'un rapport distinct au MSEJ.

# **Étape 8 : Remplir le tableau 3.0 – Allocations de garde d'enfants et financement de l'augmentation salariale**

## **OBJECTIF**

Le tableau 3.0 reflète l'allocation de garde d'enfants et le financement de l'augmentation salariale accordés à votre GSMR ou CADSS en 2016, comme l'indique le tableau du budget dans votre contrat de service.

## **COMMENT PROCÉDER**

Il n'y a pas de données à saisir dans ce tableau, car elles s'y inscrivent automatiquement.

Assurez-vous que votre allocation a bien été chargée en passant en revue le tableau suivant :

Allez à **SOUMISSION – ENTRÉE ET REQUÊTE** , cliquez sur **ENTRÉES ET RÉSULTATS** et sélectionnez **Tableau 3.0 – Allocations de garde d'enfants et financement de l'augmentation salariale**.

S'il y a des écarts entre le tableau 3.0 et le tableau B du contrat de service que vous avez signé, veuillez contacter votre analyste financier. Veuillez noter que l'allocation de l'augmentation salariale correspond au montant approuvé dans les prévisions budgétaires de 2016.

# **Étape 9 : Remplir le tableau 3.1 – Subvention**

### **OBJECTIF**

Le tableau 3.1 présente le calcul de la subvention accordée à votre GSMR ou CADSS. Il tient compte du niveau des dépenses, des exigences en matière de partage des coûts municipaux et de la politique sur la flexibilité financière, conformément à la *Ligne directrice sur la gestion et le financement des services de garde d'enfants et des programmes de soutien à la famille de l'Ontario 2016*.

Ce tableau comprend six onglets :

- Subvention
- Ajustement des dépassements en dépenses administratives
- Paiement de transfert
- Ventilation des immobilisations
- Utilisation
- Résumé des subventions

### **COMMENT PROCÉDER**

Il n'y a pas de données à saisir pour ce tableau.

Pour voir le calcul de votre subvention, allez à **SOUMISSION – ENTRÉE ET REQUÊTE**, cliquez sur **ENTRÉE ET RÉSULTATS** et sélectionnez **Tableau 3.1 – Calcul de la subvention**

Toutes les données inscrites à ce tableau proviennent d'autres tableaux de la soumission.

Les six onglets sont décrits ci-dessous :

#### **Onglet 1 : Subvention**

Cet onglet calcule la subvention sur la base de toutes les dépenses inscrites aux tableaux 2.3., 2.7 et 4.3.

Description des colonnes :

- **Colonne 1 – Subvention :** Cette colonne présente la liste des montants des allocations selon le contrat de service. L'allocation de l'augmentation salariale est calculée selon les dépenses inscrites dans les prévisions budgétaires.
- **Colonne 2 – Exigences minimales de partage des coûts :** Cette colonne indique la part minimale de coûts exigée de 80:20 et 50:50.
- **Colonne 3 – Allocation et partage des coûts :** Cette colonne indique le montant total de l'allocation et le partage des coûts total.
- **Colonne 4 – Dépenses :** Cette colonne représente les dépenses totales du tableau 2.3.
- **Colonnes 5, 6 et 7 – Subvention avant flexibilité** : Ces colonnes indiquent les montants du droit de subvention de chaque partage de coûts exigé avant l'application de la flexibilité.
- **Colonne 8 – Subvention avant flexibilité :** Cette colonne représente le total des colonnes 5, 6 et 7, soit la subvention totale disponible avant d'appliquer la flexibilité.
- **Colonne 9 – Partage des coûts avant flexibilité :** Cette colonne indique la part des coûts 80:20 et 50:50 de la subvention avant l'application de la flexibilité.
- **Colonne10 – Pressions ou excédents :** Cette colonne présente les montants non utilisés ou les dépenses excédentaires dans chaque catégorie de dépenses.
- **Colonnes 11, 12 et 13** Ces colonnes présentent l'usage de la flexibilité.
- **Colonne 14 Application de la flexibilité** : Cette colonne présente toute la flexibilité appliquée à chaque catégorie de dépenses.
- **Colonne 15 – Partage des coûts de flexibilité** : Cette colonne présente où la flexibilité est appliquée et la part des coûts.
- **Colonne 16 – Subvention totale :** Cette colonne calcule la subvention totale en associant les montants de la subvention avant et après l'application de la flexibilité.
- **Colonne 17 – Contribution municipale réelle associée au calcul de l'allocation du ministère :** Cette colonne représente le partage des coûts lié au tableau 3.1.

 **Colonne 18 – Ajustement/(recouvrement) des services de garde d'enfants :** Cette colonne présente les fonds non dépensés que le ministère recouvrera. En cas d'absence de recouvrement, cette colonne indiquera une valeur de \$ nulle.

**REMARQUE :** *Ligne 6.1 – Ajustement pour objectif non atteint : Cette ligne indiquera l'ajustement pour cause de non-atteinte d'objectifs établis dans le tableau 1.1. Si le GSMR ou le CADSS manque d'atteindre les trois objectifs de services contractuels d'au moins 10 % et 10 enfants globalement, la subvention et le versement du bénéficiaire seront diminués de 1 % pour refléter le fait que les objectifs de services contractuels n'ont pas été entièrement atteints.* 

#### **Onglet 2 : Ajustement des dépenses administratives excédentaires**

Cet onglet indique :

- Le plafond de dépenses administratives admissibles.
- Les dépenses totales liées à l'administration indiquées au tableau 2.3.
- Le calcul des montants non utilisés ou des dépenses excédentaires basé sur le plafond ministériel.
- Le statut de conformité basé sur le plafond de dépenses administratives admissibles (10 %).
- La contribution municipale disponible pour être consacrée aux dépenses administratives.
- Imputation de la contribution municipale aux dépenses administratives.
- Le recouvrement du financement ministériel sur le plafond de dépenses admissibles :

#### **Onglet 3 : Sommaire des paiements de transfert**

Cet onglet indique la subvention par catégorie et le total de la subvention de tous les secteurs. Ce tableau est réservé au ministère.

#### **Onglet 4 : Ventilation des immobilisations**

L'onglet 4 indique :

- Part des dépenses financées par le montant reporté
- Part des dépenses financées par l'allocation de l'exercice en cours
- Fonds de fonctionnement utilisé pour les immobilisations Financés par le ministère
- Fonds de fonctionnement utilisé pour les immobilisations Financés par la municipalité

### **Onglet 5 : Utilisation**

L'onglet Utilisation explique les points suivants :

- Contribution municipale dépassant le partage de coûts exigé
- Ajustement ou recouvrement par le ministère de l'allocation pour garde d'enfants
- Dépenses liées aux immobilisations de l'année précédente reportées
- Fonds non utilisés ou dépenses excédentaires liés aux petits réseaux de distribution d'eau
- Fonds non utilisés ou dépenses excédentaires liés aux TNEM (s'il y a lieu)
- Ajustement de l'utilisation pour cause d'objectif non atteint
- Total des montants sous-utilisés ou excédentaires en matière d'utilisation

Veuillez prendre note que les fonds d'atténuation doivent être épuisés avant de pouvoir envisager de faire des dépenses municipales excédentaires.

### **Onglet 6 : Résumé des subventions**

Cet onglet fournit un résumé des points suivants :

- Subvention totale
- Ajustement / (recouvrement) des services de garde d'enfants

### **\*IMPORTANT\* :**

Vous devez imprimer le RAPPORT du tableau 3.1 – Résumé des subventions quand le statut de votre soumission dans le SIFE est actif. Faites-le signer par deux personnes autorisées par votre CMSM ou DSSAB, puis envoyez-en une copie numérisée par courriel au ministère de l'Éducation, ou envoyez l'original signé par courrier ordinaire.

# **Étape 10 : Remplir le tableau 4.0 – Fonds d'atténuation**

### **OBJECTIF**

Le tableau 4.0 regroupe les informations relatives au financement d'atténuation reçu par les GSMR ou les CADSS qui ont connu une réduction de leurs subventions en raison du nouveau cadre de la formule de financement de 2013.

Le tableau ajoute les contributions municipales supplémentaires aux exigences minimales de partage des coûts du GSMR ou du CADSS de 2016 et les applique au reste du financement d'atténuation reçu.

Si le partage de coûts minimal exigé d'un CADSS ou d'un GSMR en 2016 diminue par rapport à celui de 2012, mais que ce dernier décide quand même de maintenir sa contribution au niveau de 2012, cet investissement supplémentaire peut être considéré comme une contribution municipale, plutôt que d'être appliqué au financement d'atténuation reçu.

La contribution municipale réputée peut être utilisée pour calculer la composante 2016 de l'utilisation de la formule de financement dans les années à venir.

## **COMMENT PROCÉDER**

Allez à **SOUMISSION ET REQUÊTE**, cliquez sur **ENTRÉES ET RÉSULTATS** et sélectionnez **Tableau 4.0 – Fonds d'atténuation**.

La plupart des données de ce tableau proviennent d'autres tableaux dans le cadre de la demande et sont inscrites automatiquement.

Ce tableau contient une cellule de saisie dans laquelle le GSMR ou le CADSS devra saisir le montant des contributions municipales réputées. Ces contributions représentent le niveau supplémentaire de l'investissement du GSMR ou du CADSS qui a décidé de maintenir le même seuil de partage de coûts qu'en 2012, même si le montant exigé a diminué en 2016. La cellule de saisie est limitée au montant maximal de la baisse de l'exigence de participation aux coûts de 2012 à 2016.

# **Étape 11 : Remplir le tableau 4.1 – Immobilisations reportées**

### **OBJECTIF**

Le tableau 4.1 regroupe de l'information sur les dépenses en 2016 dans le cadre de l'allocation pour le réaménagement des immobilisations et de l'utilisation des fonds d'immobilisations engagés en 2015 et reportés en 2016.

**\*IMPORTANT\* :** La politique de report d'immobilisations ne sera plus en vigueur pour l'année civile 2016. L'allocation pour le réaménagement des immobilisations pour l'exercice en cours doit être dépensée pendant l'année civile. Les montants définis par un GSMR ou un CADSS comme étant destinés au report d'immobilisations en 2015 seront payés en 2016 (une fois que les dépenses d'immobilisations ont été engagées). Les fonds provenant d'autres allocations (p. ex. les services de base) peuvent être employés pour aider à financer des projets d'immobilisations au cours de l'année où ils ont été attribués.

## **COMMENT PROCÉDER**

Allez à **SOUMISSION ET REQUÊTE**, cliquez sur **ENTRÉES ET RÉSULTATS** et sélectionnez **Tableau 4.1 – Immobilisations reportées**.

Ce tableau est divisé en deux sections :

## **1. EXERCICE PRÉCÉDENT**

- Montant d'immobilisations engagé en 2015 à reporter en 2016
	- o Le montant d'immobilisations engagé au 31 décembre 2015 provient des prévisions budgétaires révisées de 2016 et s'inscrit automatiquement.

## **2. EXERCICE EN COURS**

- Allocation
- Montant reporté de 2015
- Dépenses potentielles en 2016 (calculées sur la base de l'allocation de 2016 plus le montant reporté de 2015)
- Dépenses réelles en immobilisations au 31 décembre 2016 (tirées du tableau 2.3)

**\*Les dépenses engagées en 2016 devraient d'abord être financées par les fonds reportés de 2015 à cet effet.** 

## **\*CONSEIL**

Pour consigner les données dans le tableau 1.2, les GSMR ou les CADSS doivent indiquer le nombre de places et de programmes agréés financés pour le réaménagement des immobilisations lié à l'allocation de 2016 seulement. Les projets reportés de 2015 doivent être comptabilisés dans le cadre de la soumission des états financiers de 2015.

# **Étape 12 : Remplir le tableau 4.3 - Tableau d'allocation de l'augmentation salariale**

## **OBJECTIF**

Le tableau 4.3 regroupe l'information concernant l'augmentation salariale (AS) et la subvention d'aide aux services de garde en milieu familial. L'objectif de ce financement pour l'augmentation salariale de 2016 est de soutenir une augmentation salariale de jusqu'à 2 \$ par heure, ainsi qu'une augmentation des avantages sociaux (17,5 %), en faveur des éducateurs de la petite enfance agréés et du personnel d'autres programmes travaillant dans le domaine de la garde d'enfants agréée. De plus, la subvention d'aide aux services de garde en milieu familial 2016 viendra soutenir une augmentation de jusqu'à 20 \$ par jour pour les fournisseurs de garde d'enfants en milieu familial admissibles. Veuillez consulter la ligne directrice pour obtenir de plus amples informations et connaître les critères d'admissibilité. Les GSMR et les CADSS doivent consigner leurs données d'augmentation salariale en se basant sur le regroupement de tous les formulaires de demandes d'augmentation salariale approuvées, par secteur, reçus des centres de garde d'enfants ou des fournisseurs de garde en milieu familial privée.

## **COMMENT PROCÉDER**

### Allez à **SOUMISSION ET REQUÊTE**, cliquez sur **ENTRÉES ET RÉSULTATS** et sélectionnez **Tableau 4.3 – Tableau d'allocation de l'augmentation salariale**.

Le tableau comprend cinq onglets :

- **1. Garderies et visiteurs en résidences privées**
- **2. Fournisseurs d'agence de garde d'enfants en milieu familial**
- **3. Postes non admissibles**
- **4. Sommaire de l'allocation AS**
- **5. Allocation pour administration de l'AS**

**Onglet 1 – Garderies et visiteurs en résidences privées** Les GSMR et les CADSS doivent consigner le total des salaires concernés par l'augmentation salariale et des avantages sociaux payés au personnel admissible pour chacun des trois secteurs (exploitations sans but lucratif, exploitations à but lucratif et exploitations directes) :

**Onglet 2 – Fournisseurs d'agence de garde d'enfants en milieu familial :** Les GSMR et les CADSS doivent consigner les données suivantes pour chacun des

trois secteurs (exploitations sans but lucratif, exploitations à but lucratif et exploitations directes) :

- Le nombre de fournisseurs d'agence de garde d'enfants en milieu familial ayant reçu une subvention d'aide aux services de garde en milieu familial **complète** de 20 \$ par jour (p. ex., le personnel dont la rémunération journalière était inférieure à 242,70 \$, excluant la première année de la subvention, au 31 décembre 2015 et ayant fourni un service à temps plein d'au moins six heures par jour, en moyenne) ainsi que le montant réel en dollars de ladite subvention.
- Le nombre de fournisseurs d'agence de garde d'enfants en milieu familial recevant une subvention d'aide aux services de garde en milieu familial **partielle** de 10 \$ par jour (p. ex., le personnel dont la rémunération journalière était inférieure à 147,62 \$, excluant la première année de la subvention, au 31 décembre 2015 et ayant fourni un service à temps partiel de moins de six heures par jour, en moyenne) ainsi que le montant réel en dollars de ladite subvention.

**Onglet 3 – Postes non admissibles :** Cet onglet présente le nombre d'EPEI, de personnes qui ne sont pas des EPEI, de superviseures ou superviseurs et de fournisseurs de service de garde en milieu familial qui ne sont pas admissibles (qui dépasse le plafond) dans chacun des trois secteurs (exploitations sans but lucratif, exploitations à but lucratif et exploitations directes).

**Onglet 4 – Sommaire de l'allocation pour l'augmentation salariale** Cet onglet résume l'allocation pour l'augmentation salariale de 2016 (du tableau 3.0) et calcule la subvention totale pour l'augmentation salariale de 2016. La subvention pour l'augmentation salariale finale sera liée au tableau 3.1.

Pour remplir cet onglet, les GSMR et les CADSS doivent saisir les données suivantes :

- Nombre de centres ou sites de garde d'enfants
- Nombre d'exploitants de centres de garde d'enfants
- Nombre d'agences de garde d'enfants en résidence privée

## **Onglet 5 – Allocation pour l'administration de l'augmentation salariale :**

Les GSMR et les CADSS doivent d'abord utiliser leur allocation pour l'administration de l'augmentation salariale de 2016 avant d'utiliser tout montant reporté de 2015 pour des dépenses liées à l'administration de l'augmentation salariale en 2016. Dans l'onglet 5 du tableau 4.3, les GSMR et les CADSS doivent fournir les données suivantes :

### **MONTANT REPORTÉ DE 2015**

- Allocation pour l'administration de l'augmentation salariale reportée de 2015
- Administration de l'augmentation salariale Continue
- Administration de l'augmentation salariale Ponctuelle
- Autres dépenses pour le programme de garde d'enfants (applicable UNIQUEMENT au montant reporté du financement de l'administration de l'augmentation salariale de 2015) :

Le ministère donne aux GSMR et aux CADSS la flexibilité de consacrer tout financement non utilisé pour l'administration de l'augmentation salariale en 2015 à des dépenses de fonctionnement du programme de garde d'enfants, mais **non** à des dépenses administratives de garde d'enfants. Remarque : Une telle flexibilité **ne s'applique pas** à l'allocation pour l'administration de l'augmentation salariale de 2016. Les GSMR et les CADSS doivent inscrire sur cette ligne **ET** dans le tableau 2.3 (sous « Dépenses brutes » et sous « Autres recettes compensatoires ») le montant du financement pour l'administration de l'augmentation salariale en 2015 consacré aux dépenses de fonctionnement de services de garde d'enfants en 2016. Veuillez vous reporter à l'étape 5 pour de plus amples instructions.

#### **ALLOCATION POUR L'ADMINISTRATION DE L'AUGMENTATION SALARIALE DE 2016**

- Le nombre d'exploitants recevant du financement
- L'allocation annuelle versée aux exploitants (Les GSMR et les CADSS doivent fournir au minimum 10 % de leur allocation de financement de l'administration de 2016 aux exploitants pour favoriser la mise en œuvre de l'augmentation salariale et de la SASGMF.)
- Le total des fonds pour l'administration qui ont été dépensés (y compris les fonds fournis aux exploitants)

### **\*IMPORTANT\* Financement non utilisé pour l'administration de l'augmentation salariale**

Tous les fonds pour l'administration de l'augmentation salariale de 2016 non utilisés seront récupérés par le ministère.

# **Étape 13 : Revoir votre soumission**

#### **OBJECTIF**

Les quatre derniers tableaux des états financiers ont été créés afin de rationaliser les procédures effectuées par des analystes financiers lors du processus d'examen. En incluant ces tableaux à l'ensemble de documents soumis, les GSMR et les CADSS peuvent corriger toute incohérence avant d'envoyer la soumission. Ces procédures pourront accélérer le processus d'examen par le ministère et réduire le nombre de demandes de renseignements qui exigent un suivi auprès du GSMR ou du CADSS.

Les tableaux sont les suivants :

- 1. Analyse et revue des données
- 2. Confirmation du respect de la ligne directrice
- 3. Rapport des écarts
- 4. Réactualisation des données de l'exercice précédent
- 5. Avertissements
- 6. Erreurs

## **COMMENT PROCÉDER**

Vous devez examiner et mettre à jour les données des six tableaux lorsque cela est nécessaire :

- **1. Analyse et revue des données :** Ce tableau compare le coût journalier moyen de la subvention des frais avec le nombre mensuel moyen d'enfants et le nombre mensuel moyen d'enfants desservis par l'ETP du personnel.
- **2. Confirmation du respect de la ligne directrice :** Veuillez lire l'avertissement sur le respect de la ligne directrice et confirmer si votre soumission est conforme ou non en sélectionnant « Oui » ou « Non ». Vous devez faire cette sélection pour pouvoir faire passer le statut de votre fichier à « Actif ».
- **3. Rapport des écarts :** Vous devez remplir le tableau et fournir des précisions pour expliquer les écarts indiqués dans ce rapport.
- **4. Réactualisation des données de l'exercice précédent :** Les modifications des données préchargées provenant des soumissions de l'exercice précédent ne sont pas automatiquement mises à jour dans la version de travail du destinataire. Ce tableau informe l'utilisateur de toute modification récente des données de l'exercice précédent. Dans le cas où des données de l'exercice précédent auraient été mises à jour, l'utilisateur verra une cellule surlignée en rouge et indiquant « Yes / Oui » dans la partie supérieure du formulaire de réactualisation des données de l'exercice précédent. En bas du formulaire, la colonne « Dernières données de l'exercice précédent si différentes de la version de travail » sera surlignée en rose si elle est différente des valeurs actuelles dans la version de travail du destinataire (voir la capture d'écran).

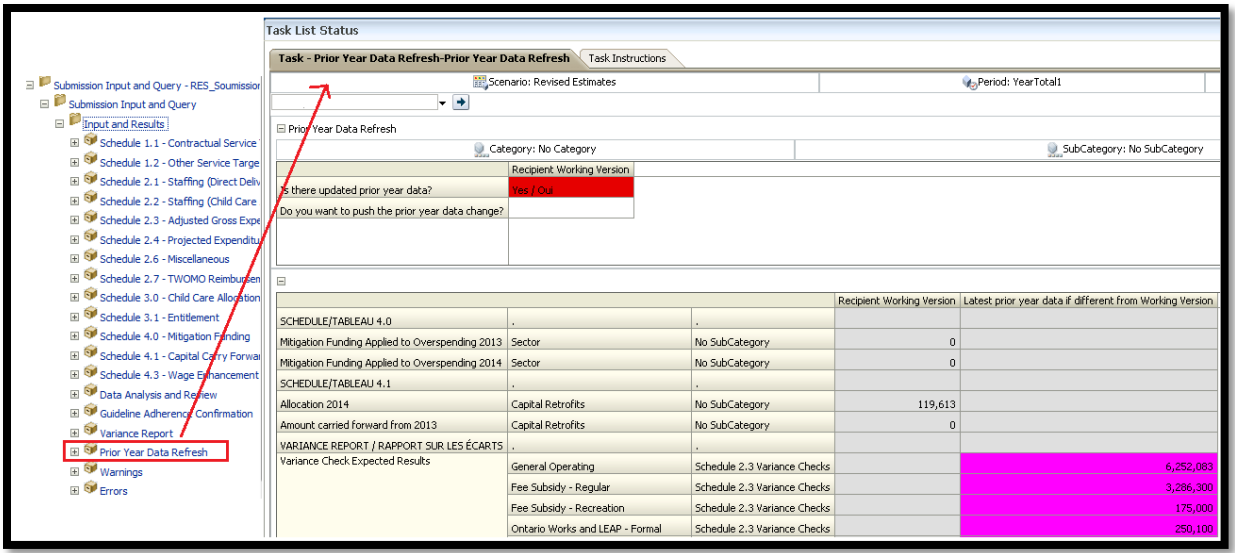

Veuillez passer en revue ce tableau pour vérifier toute donnée de l'exercice précédent mise à jour. Pour accepter les dernières données de l'exercice précédent dans la version de travail du destinataire, l'utilisateur doit sélectionner « Yes / Oui » afin de confirmer qu'il souhaite actualiser les modifications des données de l'exercice précédent, puis cliquer sur l'icône Sauvegarde.

**REMARQUE :** Lorsqu'il y a des modifications qui n'ont pas été acceptées par l'utilisateur dans le formulaire de réactualisation des données de l'exercice précédent, une erreur s'affichera dans le tableau, empêchant l'utilisateur de pouvoir soumettre la demande.

Pour résoudre cette erreur, l'utilisateur doit localiser le formulaire de réactualisation des données de l'exercice précédent et accepter les dernières données de l'exercice précédent.

- **5. Avertissements :** Faites un suivi de tous les postes où une cellule « Yes / Oui » est surlignée en rouge et donnez une explication pour faire passer le statut du fichier à « Actif ».
- **6. Erreurs :** Une cellule « Yes / Oui » surlignée en rouge en haut indique la présence d'une erreur dans la soumission. Recherchez l'erreur dans ce tableau et corrigez-la dans le tableau concerné. Les définitions des erreurs sont dans la colonne des descriptions.

## **\*IMPORTANT\***

Votre soumission ne peut pas passer au statut « Actif » tant que toutes les ERREURS n'ont pas été corrigées.

# **Étape 14 : Gestion de la soumission**

## **OBJECTIF**

La partie sur la gestion de la soumission permettra à la personne effectuant les modifications de valider la version de travail du destinataire et de la soumettre pour approbation. Elle permet également à la personne donnant l'approbation de signer et d'envoyer la soumission en tant que version active du destinataire au ministère.

## **COMMENT PROCÉDER (MODIFICATEUR)**

Allez à « Gestion de la soumission », ouvrez le dossier en cliquant sur le signe « + ». Ces trois boîtes de tâches apparaîtront :

- **1. Description et sommaire de la version :** Cette partie vous permet de gérer les diverses versions du fichier. Assurez-vous que les bonnes données sont inscrites automatiquement dans la « version de travail du destinataire », car il s'agit du fichier envoyé au ministère.
- **2. Signalement de la soumission pour approbation :** Il faut sélectionner « Oui » dans la cellule surlignée avant de pouvoir répondre à la question *« Êtes-vous sûr de vouloir soumettre le document actuel pour approbation?* ». Ce document sera la « version de travail du destinataire ».
- **3. Validation et envoi pour approbation :** Le processus de validation et d'envoi de la soumission pour approbation est le suivant :
	- Cliquez sur le nom du fichier sous l'en-tête : « Unité de planification ».
	- Cliquez sur « Actions ».
	- Sélectionnez « Valider ». Si la colonne du sous-statut indique « Données incorrectes », vous devez cliquer sur « Données incorrectes » et corriger les erreurs mentionnées. Si la colonne du sous-statut indique « Validé », passez à l'étape suivante.
	- **REMARQUE :** Veuillez vous assurer que le fichier est sélectionné dans « Unité de planification ».
	- Cliquez sur « Actions ».
	- Cliquez sur « Modifier le statut » et sélectionnez « Promouvoir ».
	- Cliquez sur « OK ».
- La soumission est envoyée à l'approbateur et marquée pour approbation. Le document est alors en lecture seule pour le modificateur.
- L'approbateur se connecte alors au SIFE et examine le fichier. Puis il passe le statut à « Approuver » pour envoyer le fichier SIFE au ministère.

## **COMMENT PROCÉDER (APPROBATEUR)**

Une fois que la soumission a été envoyée pour approbation par le modificateur, celui-ci ne peut plus écrire sur la version de travail et le prochain utilisateur pouvant intervenir est l'approbateur. L'approbateur a la responsabilité d'examiner la soumission et de décider comment la traiter. L'approbateur a deux options : lancer le processus de signature de la soumission ou rejeter celle-ci. Si l'approbateur décide de rejeter la soumission, celle-ci revient dans les mains du modificateur. Une fois approuvées, les données sont automatiquement copiées depuis la version de travail du destinataire vers la version active du destinataire, ainsi que la version de travail FA.

Allez à « Gestion de la soumission », puis ouvrez le dossier en cliquant sur le signe « + ». Ces trois boîtes de tâches apparaîtront :

- **1. Description et sommaire de la version :** Cette partie affiche les diverses versions du fichier. Vérifiez que la « Version active du destinataire » a été activée et soumise au ministère une fois que l'approbateur a signé dans le tableau **Signature de l'approbateur destinataire.**
- **2. Signature de l'approbateur destinataire :** Les étapes d'approbation et de signature de la soumission sont les suivantes :
	- Allez à Gestion de la soumission  $\rightarrow$  et cliquez sur Signature de **l'approbateur destinataire**
	- Sur le formulaire, cliquez sur la liste déroulante à côté de **Êtes-vous sûr de vouloir signer la présente soumission? → Sélectionnez Oui, puis** cliquez sur l'icône de sauvegarde.

Le statut de la soumission passera à « Actif » et la date d'activation sera mise à jour.

- **3. Rejet de la soumission :** Si l'approbateur estime que la soumission n'est pas satisfaisante et ne peut être signée, il peut la rejeter et la retourner au modificateur. Les étapes pour rejeter la soumission sont les suivantes :
	- Allez à **Gestion de la soumission Rejetez la soumission**.
- Une fois que le nom du destinataire est sélectionné dans Unité de planification, sélectionnez **Actions Changement de statut**.
- L'écran de changement de statut s'affichera; sélectionnez **Rejeter** dans la liste déroulante **Sélectionner une action** et choisissez **Automatique** dans la liste déroulante **Sélectionner le prochain propriétaire**. Au besoin, entrez des commentaires, puis sélectionnez **OK**.

Le statut des approbations changera à *Non signé*. Le propriétaire renverra la version de travail du destinataire de la soumission au modificateur; elle ne sera plus en mode lecture seule, et des changements pourront être effectués.

### **\*IMPORTANT\***

Les versions rapport de votre certificat, des tableaux 2.3 et 3.1 - Résumé de la subvention doivent être imprimées à partir de la version active du destinataire de la soumission dans le SIFE et signées par deux personnes autorisées par votre CMSM ou DSSAB. (Sinon, un sceau de société peut être apposé sur ce rapport.) Les rapports signés doivent être envoyés au ministère par courrier ordinaire ou par courriel (les copies numérisées sont acceptées).

# **RAPPORTS**

Après avoir terminé les étapes 1 à 14, les données de votre fichier de soumission devraient être complètes.

Les GSMR et les CADSS doivent envoyer les trois rapports suivants (copie papier ou numérisée) des sections suivantes de leur **version de travail du destinataire** des états financiers 2016 qu'ils ont soumis :

- certificat signé;
- tableau 3.1 signé Dépenses brutes ajustées; et
- tableau 3.1 signé Subvention Résumé de la subvention.

*(Veuillez cliquer sur RAPPORTS dans le SIFE 2.0 pour imprimer les pages ci-dessus.)*

Les CADSS doivent également soumettre les documents suivants afin de justifier l'allocation aux Territoires non érigés en municipalités (TNEM). Ces documents peuvent être soumis sous format électronique ou papier :

- le budget 2016 du CADSS approuvé (ne concerne pas les GSMR); et
- la répartition des taxes (ne concerne pas les GSMR).

Veuillez numériser les formulaires requis et les envoyer par courriel à :

#### **[childcarefunding@ontario.ca](mailto:childcarefunding@ontario.ca)**

Ou envoyez par la poste les copies papier remplies et signées au :

Gestionnaire, Unité du financement des services de garde d'enfants Direction de l'analyse et de la responsabilité financières 900, rue Bay 20<sup>e</sup> étage, édifice Mowat Toronto, Ontario M7A 1L2

La date limite de soumission des états financiers de 2016 est le 15 juin 2017.

La soumission qui obtient le statut « Actif » confirme qu'un GSMR ou un CADSS a officiellement ses états financiers 2016 au ministère de l'Éducation.

# **BESOIN D'AIDE AVEC LE SIFE?**

## **Pour obtenir de l'aide relative à l'utilisation ou à la navigation sur le SIFE 2.0, veuillez contacter :**

### **Soutien technique SIFE**

Téléphone : 416 326-8307

Courriel : [efis.support@ontario.ca](mailto:efis.support@ontario.ca)

**Pour obtenir de l'aide relative à la saisie de donnée, veuillez communiquer avec votre analyste financier / financière :**

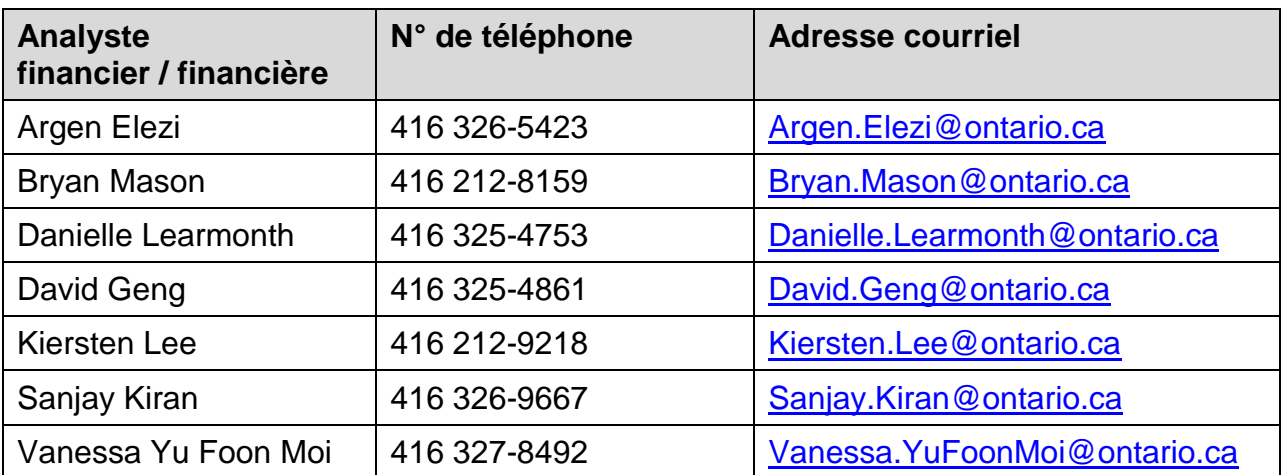